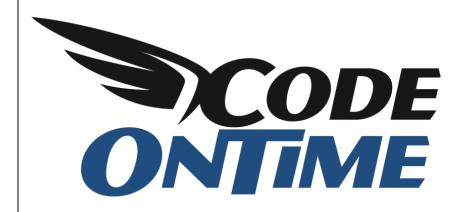

# **USER GUIDE**

**Installing SharePoint Foundation 2010** 

#### SharePoint 2010

Microsoft SharePoint is a web application platform designed to fulfill common enterprise web requirements. The core infrastructure is suited to providing a base technology platform for other applications, such as Code On Time web apps. There are three primary flavors of SharePoint, but we'll be focusing on SharePoint Foundation 2010. This is a free version designed for small businesses and development. Before you can start developing with SharePoint, it's highly suggested to have a development instance on your computer. While Microsoft provides their own article for SharePoint Foundation installation, we created this article in order to condense the information for your convenience. This article will go through the steps necessary to install SharePoint 2010, provided that you are using Windows Server 2008 SP2 x64, Windows Server R2 x64, or Windows Vista/7 x64.

### **Prerequisites**

- Make sure that you have installed all the latest updates for your operating system using Windows Update.
- For *Windows 7*, install the following:
  - WCF Hotfix
  - o ADO.NET Data Services Update
  - o Microsoft Sync Framework
  - o SQL Server Native Client
  - o Windows Identity Foundation
- For *Vista SP1* or *SP2*, install the following:
  - o WCF Hotfix
  - o IIS 7.0 hotfix
  - ADO.NET Data Services Update
  - o .NET Framework 3.5 SP1
  - o Windows PowerShell 2.0
  - o Windows Installer 4.5 Redistributable
  - Microsoft Sync Framework
  - SQL Server Native Client
  - Windows Identity Foundation
- For *Server 2008 SP2*, install the following:
  - WCF Hotfix
  - o ADO.NET Data Services Update
- For *Server 2008 R2*, install the following:
  - o WCF Hotfix
  - ADO.NET Data Services Update

# **Setting Up Your Workstation for Installation**

First, you will need to download <u>Microsoft SharePoint Foundation 2010</u>. Save the file in the following path:

C:\SharePointFiles

Hold *Shift* and right click on empty space in the folder. Select *Open command window here*. In the command window, type

SharePointFoundation /extract:c:\SharePointFiles

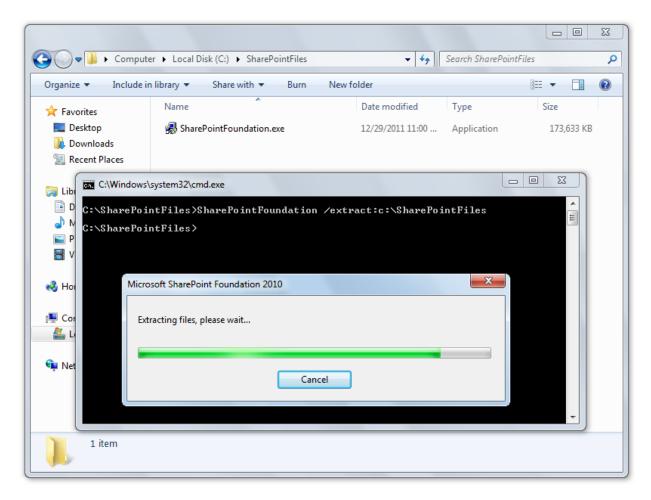

Wait until the extraction is complete, and then navigate to *C*:\SharePointFiles\files\Setup\config.xml and open the file in *Notepad*. Add the following line in the configuration tag, as shown in the picture on the next page.

<Setting Id="AllowWindowsClientInstall" Value="True"/>

Save the configuration file and close Notepad.

Several *Windows Features* need to be activated for *SharePoint*. Enter the following command in the *Command Prompt* window and wait for it to be completed.

```
start /w pkgmgr /iu:IIS-WebServerRole;IIS-WebServer;IIS-
CommonHttpFeatures;^IIS-StaticContent;IIS-DefaultDocument;IIS-
DirectoryBrowsing;IIS-HttpErrors;^IIS-ApplicationDevelopment;IIS-ASPNET;IIS-
NetFxExtensibility;^IIS-ISAPIExtensions;IIS-ISAPIFilter;IIS-
HealthAndDiagnostics;^IIS-HttpLogging;IIS-LoggingLibraries;IIS-
RequestMonitor;IIS-HttpTracing;IIS-CustomLogging;IIS-
ManagementScriptingTools;^IIS-Security;IIS-BasicAuthentication;IIS-
WindowsAuthentication;IIS-DigestAuthentication;^IIS-RequestFiltering;IIS-
Performance;IIS-HttpCompressionStatic;IIS-HttpCompressionDynamic;^IIS-
WebServerManagementTools;IIS-ManagementConsole;IIS-
IIS6ManagementCompatibility;^IIS-Metabase;IIS-WMICompatibility;WAS-
WindowsActivationService;WAS-ProcessModel;^WAS-NetFxEnvironment;WAS-
ConfigurationAPI;WCF-HTTP-Activation;^WCF-NonHTTP-Activation
```

## **Server 2008 Prerequisite Installation**

For Server 2008 R2 and SP2, you can use the Products Preparation Tool to install all the prerequisites. This file is found in C:\SharePointFiles\PrerequisiteInstaller.exe. Run the program and allow it to install all the prerequisites. Once complete, skip to the SharePoint Installation chapter in this article.

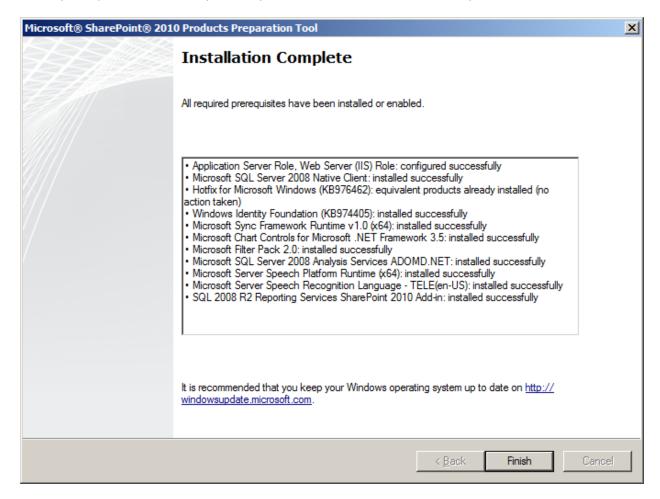

## Windows Vista/7 Prerequisite Installation

If you're running *Windows Vista* or 7, you will now need to install manually, starting with *Microsoft FilterPack 2.0*. This can be done by going back to command prompt and entering the following:

c:\SharePointFiles\PrerequisiteInstallerFiles\FilterPack\FilterPack.msi

The Setup Wizard will open.

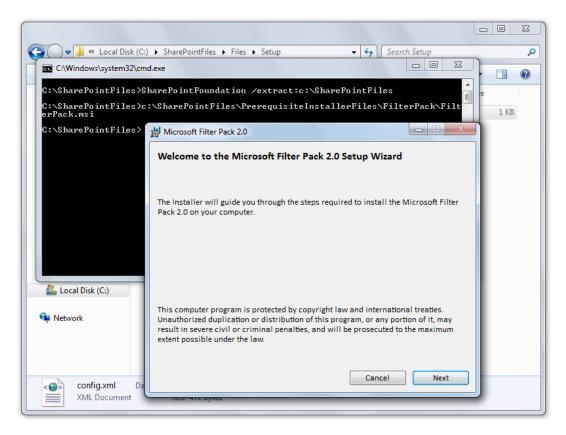

Press Next, accept the license agreement, and wait until installation finishes.

# **Installing SharePoint 2010**

Now that your workstation is ready to install, go to your command prompt and enter the following command:

c:\SharePointFiles\Setup.exe

Accept the license agreement, and select *Standalone* installation.

When it finishes, do not click continue. If you are not using a remote instance of *SQL Server 2008*, you will need to install <u>SQL Server 2008 KB 970315 x64</u> first.

Once completed, check the box to run the *SharePoint Products Configuration Wizard*.

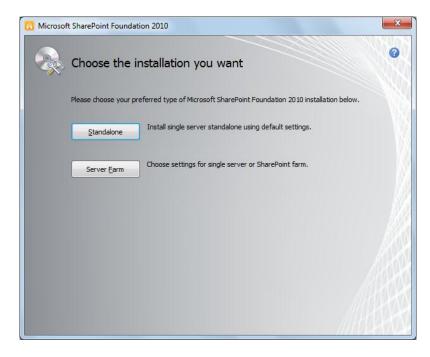

When the update is finished, proceed through the *SharePoint Products Configuration Wizard*. It may take a while to finish this step.

Once complete, press *Finish* and your new *SharePoint* instance will load in a browser window and is ready for use.

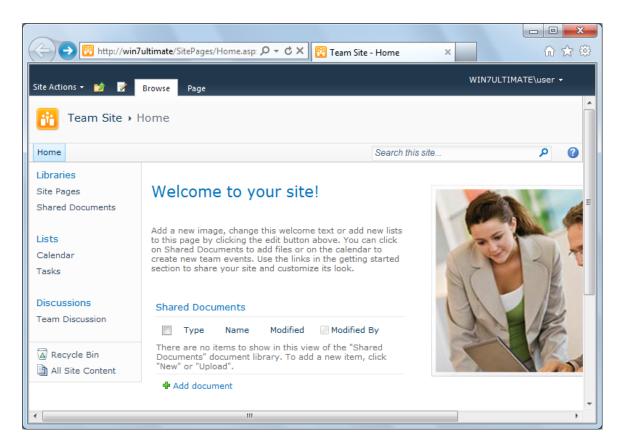